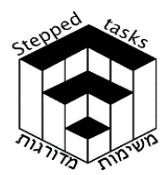

ומדרגות

מדרגות ל5-

# שיקופים וערך מוחלט של פונקציה חלק א'

## בעיית המטרה

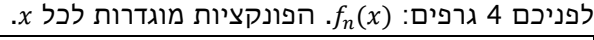

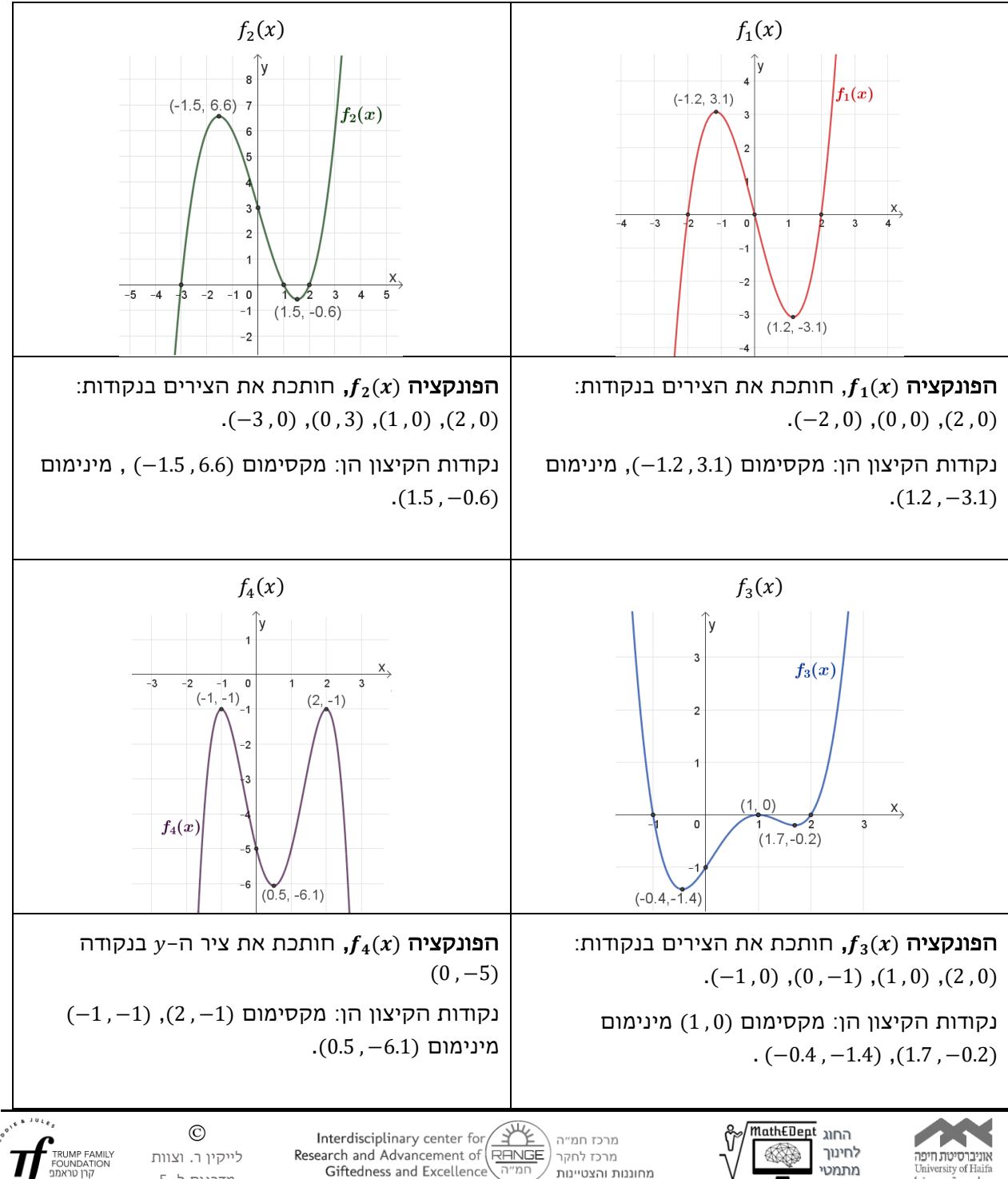

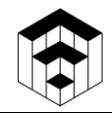

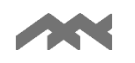

סרטטו, עבור כל אחד מהם (במערכת הצירים שלו) את:

 $-f_n(x)$  א. 1 גרף הפונקציה: (

 $|f_n(x)|$ גרף הפונקציה 2.

תוכלו לסרטט את הגרפים ולבדוק תשובותיכם בעזרת היישומונים המצורפים.

ב.  $h(x)$  היא פונקציית פולינום כלשהו.

ב.  $h(x)$  מצאו ותארו את הקשרים בין גרף הפונקציה ( $h(x)$  לבין גרף הפונקציה (-h(x)

נמקו מדוע מתקיים כל אחד מהקשרים שמצאתם.

. ב.2 מצאו ותארו את הקשרים בין גרף הפונקציה  $h(x)$  לבין גרף הפונקציה  $|h(x)|$ .

נמקו מדוע מתקיים כל אחד מהקשרים שמצאתם .

בתשובותיכם תוכלו להיעזר במושגים הבאים (לא בהכרח בכולם): נקודות אפס, נקודות קיצון וסוגן, תחומי ,עליה וירידה, תחומי חיוביות ושליליות, שיקוף בציר  $x$ , שיקוף בציר  $y$ , פונקציה זוגית, פונקציה אי-זוגית פונקציה חיובית, פונקציה שלילית, פונקציה אי-חיובית, פונקציה אי -שלילית.

תוכלו להיעזר בי ישומונים המצורפים.

 $I$  במידת הצורך פתרו את הבעיות במדרגה  $I$ 

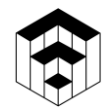

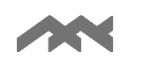

### מדרגה 1

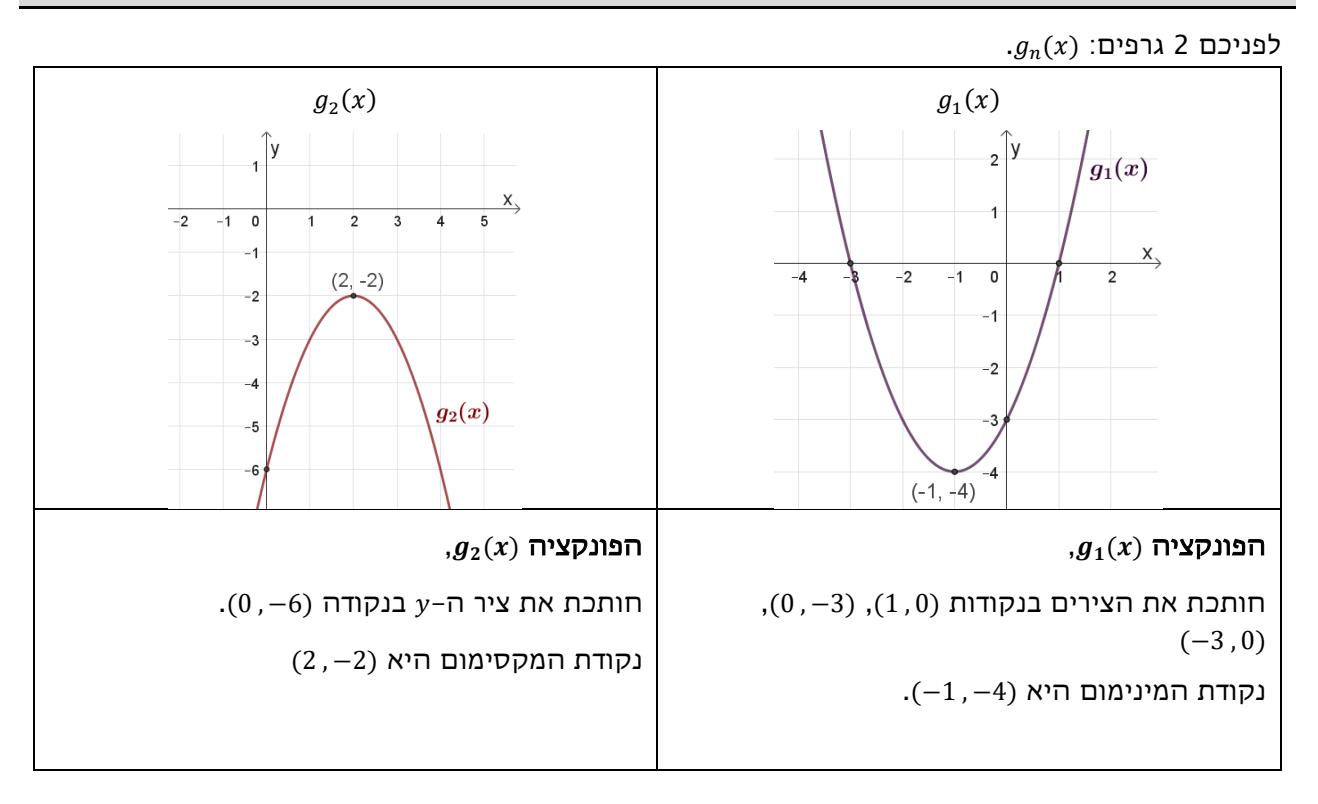

. סרטטו, עבור כל אחד מהם (במערכת הצירים שלו) את:

 $-g_n(x)$  גרף הפונקציה: ().

 $|g_n(x)|$  גרף הפונקציה:  $|g_n(x)|$ 

תוכלו לסרטט את הגרפים ולבדוק תשובותיכם בעזרת היישומונים המצורפים.

פתרת ם את הבעיות במדרגה 1? חזרו לבעיית המטרה, או, במידת הצורך, פתרו את הבעיות במדרגה 2

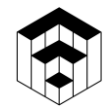

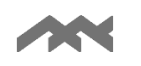

### מדרגה 2

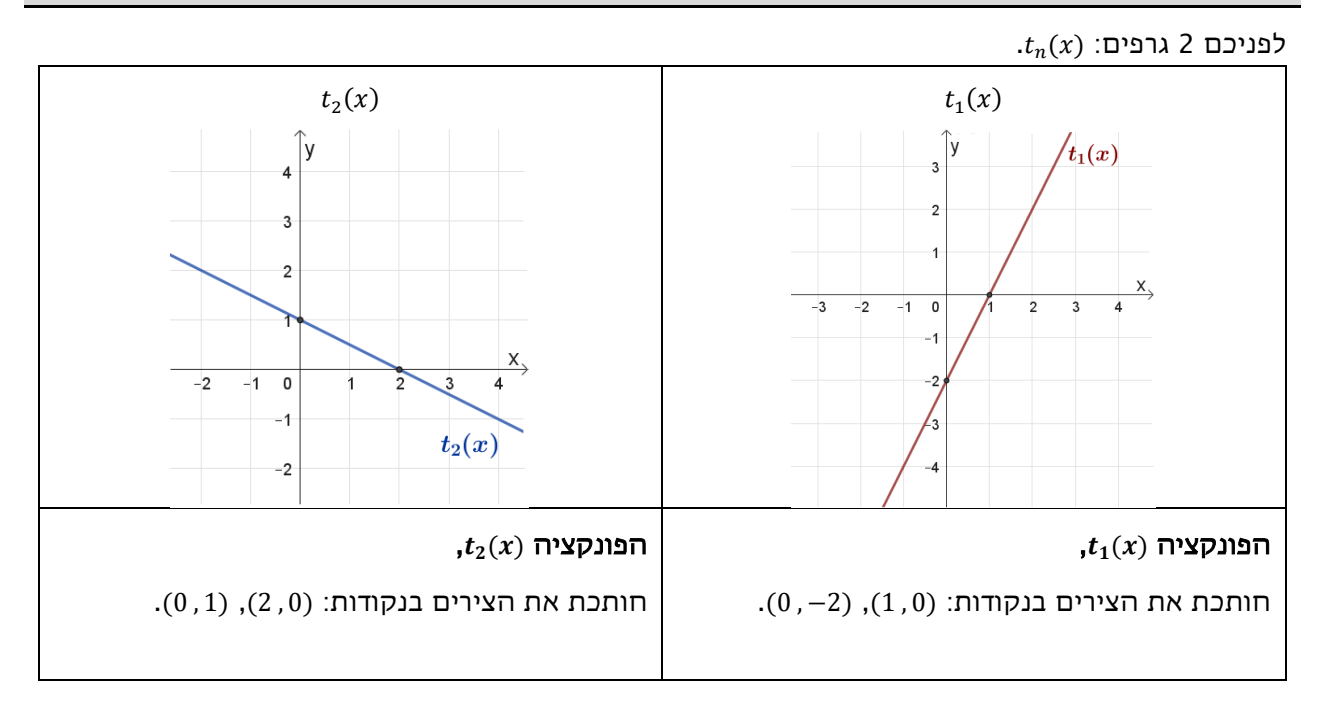

סרטטו, עבור כל אחד מהם (במערכת הצירים שלו) את:

- $-t_n(x)$  גרף הפונקציה: ().
- $|t_n(x)|$  גרף הפונקציה:  $|t_n(x)|$

תוכלו לסרטט את הגרפים ולבדוק תשובותיכם בעזרת היישומונים המצורפים.

אחרי שפתרתם את הבעיות במדרגה 2, פתרו את בעיית המטרה.

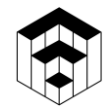

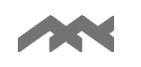

#### הנחיות לשימוש ביישומונים בפעילות זו :

- מתוך מחסן הנקודות יש לגרור ולמקם לפחות שבע נקודות במקומות המתאימים להן.
	- יש להיעזר בעיפרון שבתפריט העליון, ולסרטט את גרף הפונקציה החדשה .
		- ניתן לבצע **בדיקה** רק לאחר מיקום של לפחות **שבע** נקודות.
- עם פעולת הבדיקה, מופיע בתפריט שבתחתית הי ישומון כפתור צהוב עם חץ עליו, כדי לבצע, על הפונקציה הנבחרת, את הפעולה האחרת  $-f(x)$  או  $[f(x)]$ 
	- כדי לעבור לפונקציה האחרת יש ללחוץ על שנה פונקציה, בכפתור הצהוב בתפריט שבתחתית היי שומון.
	- במידת הצורך, ניתן להציג שיקוף של הנקודה האדומה על ידי בחירה של האפשרות המתאימה . $y - y$  בתפריט שבתחתית היישומון: שיקוף בציר ה-  $x$  או בציר ה-
- למתיחת או כיווץ הצירים, יש לבחור בתפריט העליון את ארבעת החיצים ולגרור את העכבר על הציר המבוקש. בסיום, כדי להמשיך, יש לבחור בחץ $\boxed{\mathbb{R}}$  בתפריט העליון.
	- כדי ל"נקות" את הי ישומון ולהתחיל מחדש יש ללחוץ על הכפתור אתחול או להיעזר בחיצי האתחול  $\vert \mathbb{C} \vert$ שבפינה הימנית העליונה.

#### יישומונים דינאמיים - פולינום דינאמי

- ניתן להזיז את הפולינום הזזה אופקית ואנכית בעזרת גרירת הנקודה האדומה.
- $a, d, k$ ות לשנות את הגרף הנתון על-ידי: שינוי הפרמטרים  $a, d, k$  בעזרת סרגלי הגרירה. (נסו תחילה  $\bullet$ להבין מהי המשמעות של כל אחד מהפרמטרים(